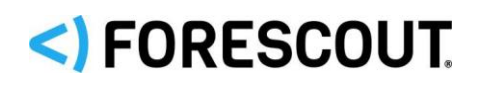

# Forescout

# Endpoint Module: Microsoft SMS/SCCM Plugin

Configuration Guide

**Version 2.4.3**

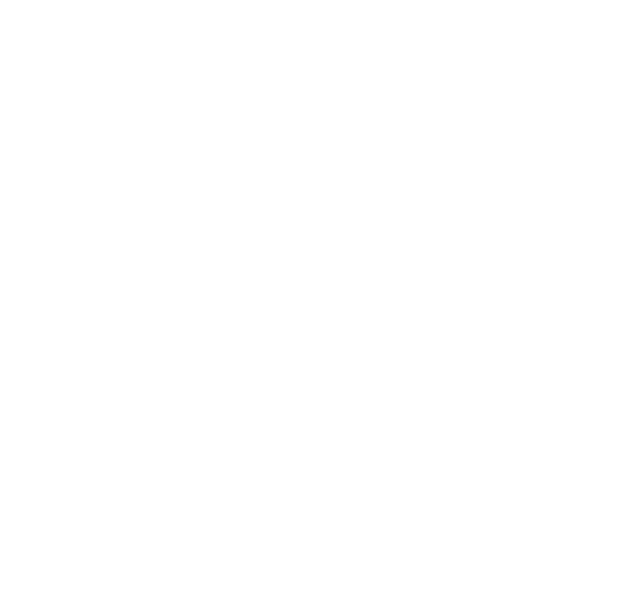

### **Contact Information**

Forescout Technologies, Inc. 190 West Tasman Drive San Jose, CA 95134 USA [https://www.Forescout.com/support/](https://www.forescout.com/support/) Toll-Free (US): 1.866.377.8771 Tel (Intl): 1.408.213.3191 Support: 1.708.237.6591

### **About the Documentation**

- Refer to the Technical Documentation page on the Forescout website for additional documentation: [https://www.Forescout.com/company/technical-documentation/](https://www.forescout.com/company/technical-documentation/)
- **EXECT** Have feedback or questions? Write to us at [documentation@forescout.com](mailto:documentation@forescout.com)

## **Legal Notice**

© 2020 Forescout Technologies, Inc. All rights reserved. Forescout Technologies, Inc. is a Delaware corporation. A list of our trademarks and patents can be found at [https://www.Forescout.com/company/legal/intellectual-property-patents-trademarks.](https://urldefense.proofpoint.com/v2/url?u=https-3A__www.forescout.com_company_legal_intellectual-2Dproperty-2Dpatents-2Dtrademarks&d=DwMFAg&c=L5E2d05je37i-dadkViuXA&r=Z3cI4QPLlfMimB_63ipHyFuWSHGqqAs50hjX-2X1CEw&m=ypFjb5tb21hH81CxdGe-3FT8l4QXZe-hzuDh-eBT-wQ&s=ATQ1mJb4KkN8L9fn2BnpRuwmDWJcze7zyqTbG1PTwkc&e=) Other brands, products, or service names may be trademarks or service marks of their respective owners.

2020-06-21 10:33

# **Table of Contents**

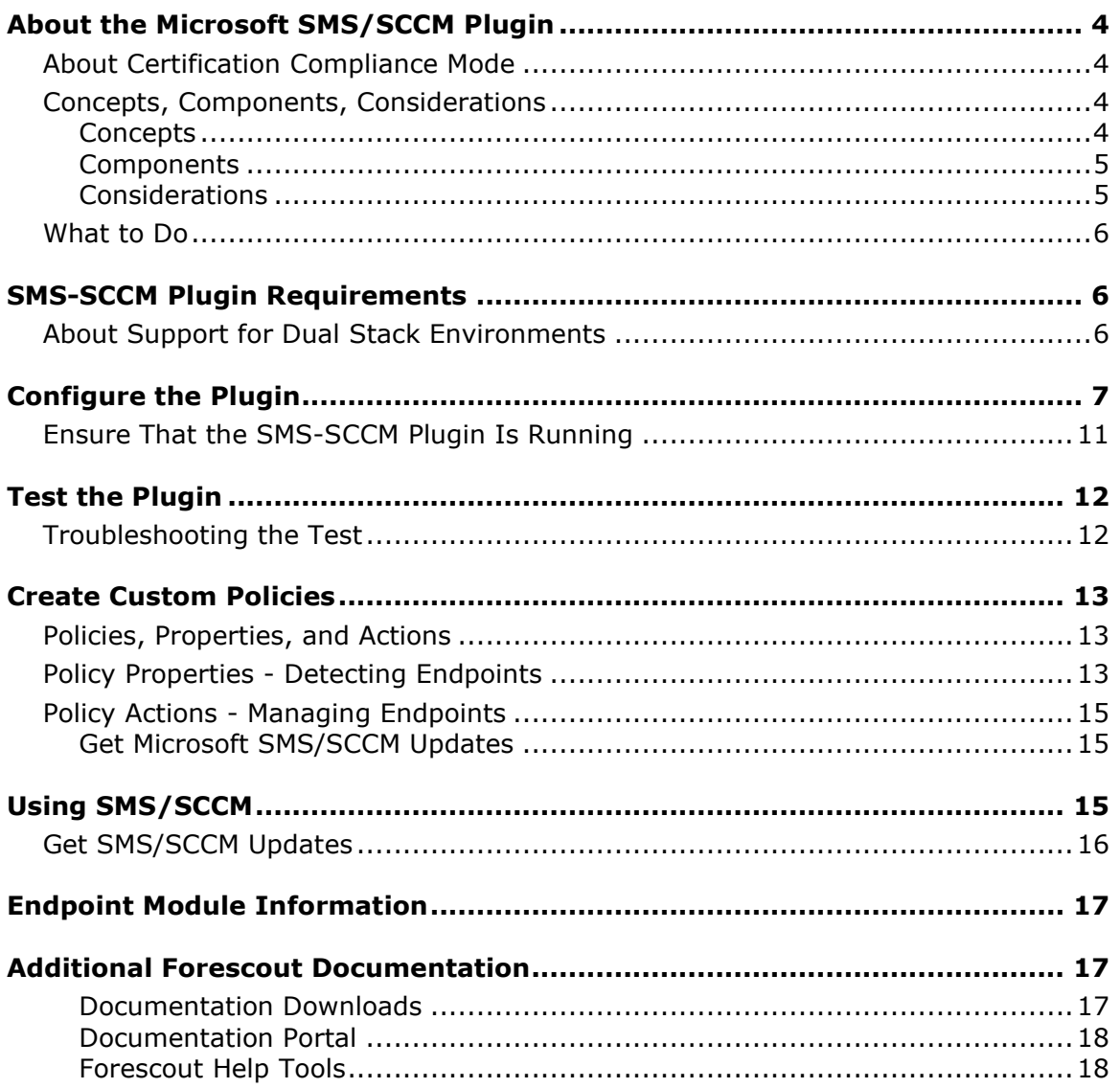

# <span id="page-3-0"></span>**About the Microsoft SMS/SCCM Plugin**

The Microsoft SMS/SCCM Plugin is a component of the Forescout Endpoint Module. See [Endpoint Module Information](#page-16-0) for details about the module.

The Microsoft® Systems Management Server (SMS) 2003 and Microsoft® System Center Configuration Manager (SCCM) 2007, 2012, and 2016 are servers that collect information from network components, and install and update software.

This plugin lets the Forescout platform connect to an SMS or SCCM server to:

- Retrieve advertisements related to SMS/SCCM hosts.
- Update SMS/SCCM clients with new advertisements, and update the SMS/SCCM server with new host information.

To use the plugin, you should have a solid understanding of SMS/SCCM concepts, functionality, and terminology.

### <span id="page-3-1"></span>**About Certification Compliance Mode**

Forescout Endpoint Module: Microsoft SMS/SCCM Plugin supports Certification Compliance mode. For information about this mode, refer to the *Forescout Installation Guide.*

### <span id="page-3-2"></span>**Concepts, Components, Considerations**

Before configuring the plugin, you should have a basic understanding of the architecture of the SMS/SCCM and Forescout platforms.

### <span id="page-3-3"></span>**Concepts**

Integration lets you map CounterACT® Appliances or the Enterprise Manager to a unique SMS/SCCM server. When several CounterACT devices are mapped to a single SMS server, one CounterACT device functions as a proxy to handle communication between the server and the remaining CounterACT devices. Using a proxy enables the plugin to control the query rate from the Forescout platform to the SMS/SCCM server, thus ensuring more efficient traffic control.

An option is also available to work with a default server, which can be used to handle CounterACT devices that are not specifically mapped to an SMS/SCCM server. This may happen for example, if new Appliances are registered with an Enterprise Manager, but are not yet assigned to an SMS/SCCM server.

### *Deployment Options*

The following deployment options are available:

- **•** A unique SMS/SCCM server or server cluster associated with several CounterACT devices.
- **Sets of unique SMS/SCCM servers or server clusters associated with several** CounterACT devices.

▪ A single SMS/SCCM server or server cluster associated with a Single Appliance or Enterprise Manager.

You cannot assign multiple SMS servers to a single CounterACT device.

### <span id="page-4-0"></span>**Components**

*Connecting CounterACT Device:* The Connecting CounterACT device communicates directly with the SMS/SCCM server and handles queries and requests submitted by the devices assigned to the SMS/SCCM server. In an environment in which more than one CounterACT device is assigned to an SMS/SCCM server, the connecting device functions as a proxy between the SMS/SCCM server and other CounterACT devices assigned to it. This means it forwards all requests by other CounterACT devices assigned to the SMS/SCCM server. The Connecting CounterACT device also functions as an Assigned CounterACT device.

*Assigned CounterACT Devices:* CounterACT devices assigned to a unique SMS/SCCM server. The IP address assignments in these Appliances must be IP addresses handled by the SMS/SCCM server to which the Appliances are assigned.

*Default SMS/SCCM Server*: The server to which all CounterACT devices are assigned by default, if they are not explicitly assigned to another SMS/SCCM server.

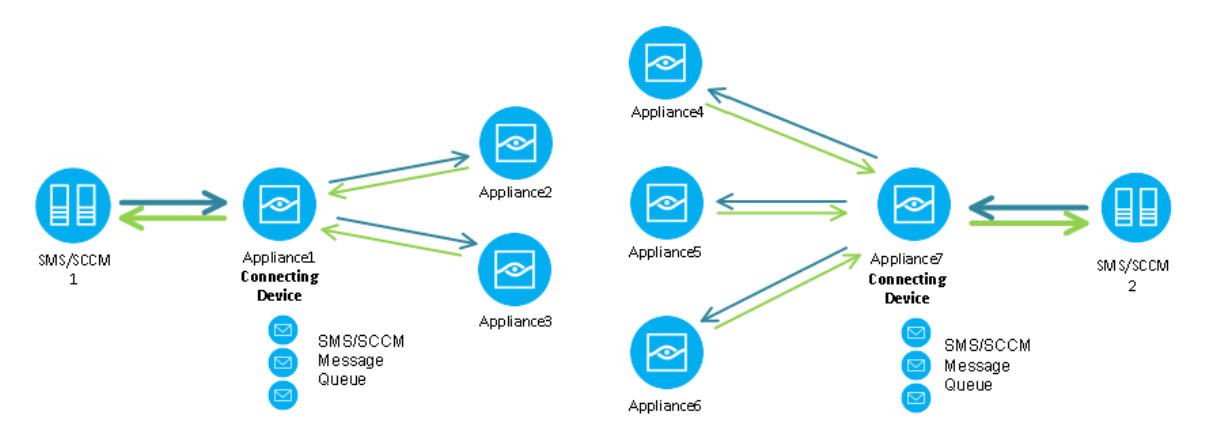

### <span id="page-4-1"></span>**Considerations**

Consider the following when mapping CounterACT devices to SMS/SCCM servers:

*Match IP Address Ranges:* Verify that the SMS/SCCM server/cluster handles the same IP address range as the CounterACT devices assigned to it.

### **To set IP address assignments to CounterACT devices:**

- **1.** Select **Options** from the **Tools** menu, and then select **CounterACT Devices**.
- **2.** Select **IP Assignments**. The IP Assignments pane opens.
- **3.** Select an item and then select **Edit**.
- **4.** Modify the settings or select **Add** to add a new IP address.
- **5.** Select **OK**.

*Use This Plugin with the HPS Inspection Engine:* Although SMS/SCCM servers store information that may overlap with the information retrieved by the HPS

Inspection Engine -, the Microsoft SMS/SCCM Plugin should not be used as a substitute for the HPS Inspection Engine Plugin because the HPS Inspection Engine collects information that the SMS/SCCM servers do not.

### <span id="page-5-0"></span>**What to Do**

You must perform the following to work with this plugin:

- Verify that requirements are met. See SMS-SCCM Plugin [Requirements](#page-5-1) for details.
- **•** Define target SMS/SCCM servers and assign CounterACT devices to them. See [Configure the Plugin](#page-6-0) for details.
- **•** Verify communication with target SMS/SCCM servers. See [Test the Plugin.](#page-11-0)
- **[Create Custom Policies](#page-12-0) that contain SMS/SCCM conditions or actions.**

# <span id="page-5-1"></span>**SMS-SCCM Plugin Requirements**

The following Forescout platform and component versions must be running in your Enterprise Manager and your Appliances:

- Forescout version 8.1, 8.2 or interim release 8.2.1.
- Forescout Endpoint Module 1.2.1 with the SMS-SCCM Plugin.
- **.** If you are using Flexx licensing, ensure that you have a valid Forescout eyeControl (ForeScout CounterACT Control) license, to use enforcement actions provided by the component. Refer to the *Forescout Flexx Licensing How-to Guide* for more information about managing Flexx licenses.

### **Third-Party Requirements**

- SMS 2003, or SCCM 2007, 2012, or 2016 Inventory Tool for Microsoft Updates SP1 or higher must be installed on the SMS/SCCM site.
- **EXECOSE SOMAGE SOLE AT ASSET ASSET ASSET ASSET ASSET ASSET** Access to the SQL database user account used by the Forescout platform should have Read Table permission. This is for conducting a *select* query. No write permission is required.
- If you are working with policy actions, additional requirements should be addressed. See [SMS/SCCM Client Registration Status](#page-13-0) for more information.

### **About Support for Dual Stack Environments**

<span id="page-5-2"></span>The Forescout platform detects endpoints and interacts with network devices based on both IPv4 and IPv6 addresses. However, *IPv6 addresses are not yet supported by this eyeExtend module.* The functionality described in this document is based only on IPv4 addresses. IPv6-only endpoints are typically ignored or not detected by the properties, actions, and policies provided by this eyeExtend module.

# <span id="page-6-0"></span>**Configure the Plugin**

Plugin configuration lets you define target SMS/SCCM servers and map CounterACT Appliances or the Enterprise Manager to a SMS/SCCM server. You can access the SMS/SCCM MSSQL database, which is required for retrieving properties. You can also set advanced parameters, for example, you can limit the volume of requests that the Forescout platform submits to the SMS/SCCM server.

See [Concepts, Components, Considerations](#page-3-2) for more information about assigning CounterACT devices to SMS/SCCM servers.

#### **To define SMS/SCCM server targets:**

- **1.** Select **Options** from the **Tools** menu.
- **2.** In the Modules pane, select the Microsoft SMS/SCCM Plugin and select **Configure**.
- **3.** In the Microsoft SMS/SCCM pane, select **Add** to add a server.

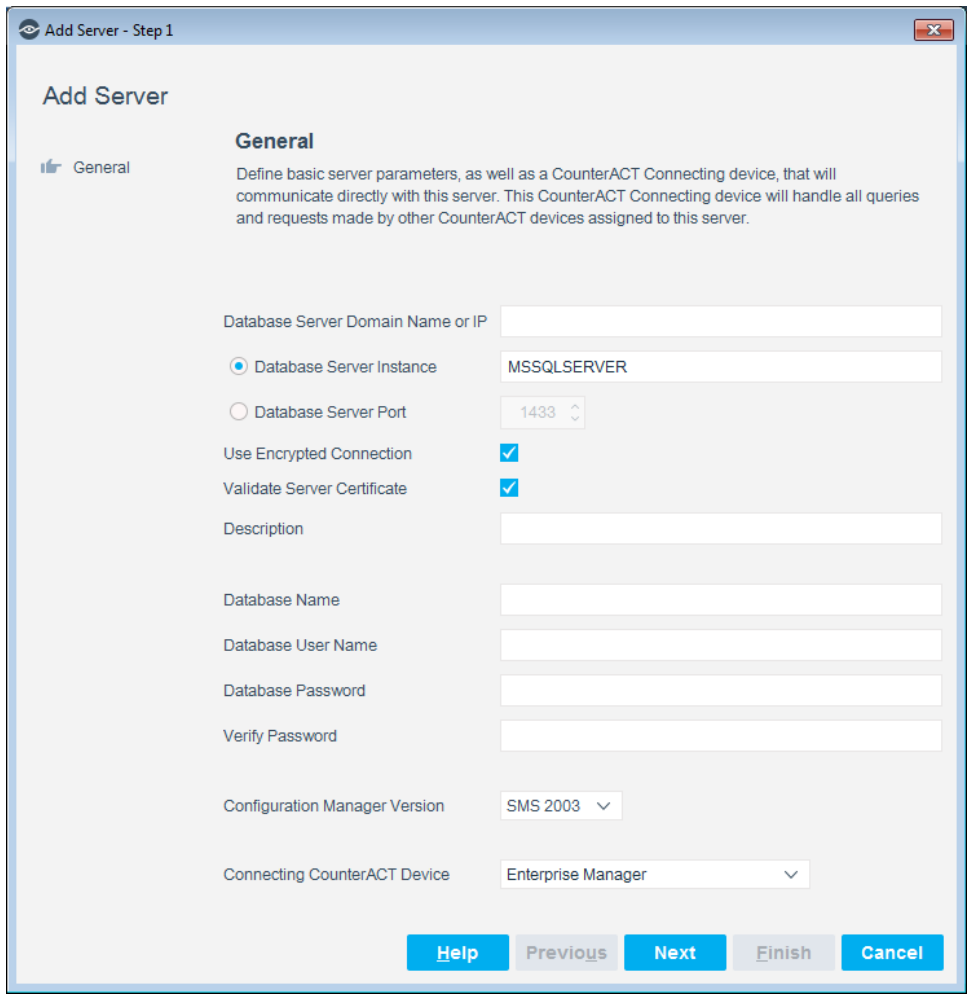

**4.** In the General pane, configure the following connection parameters:

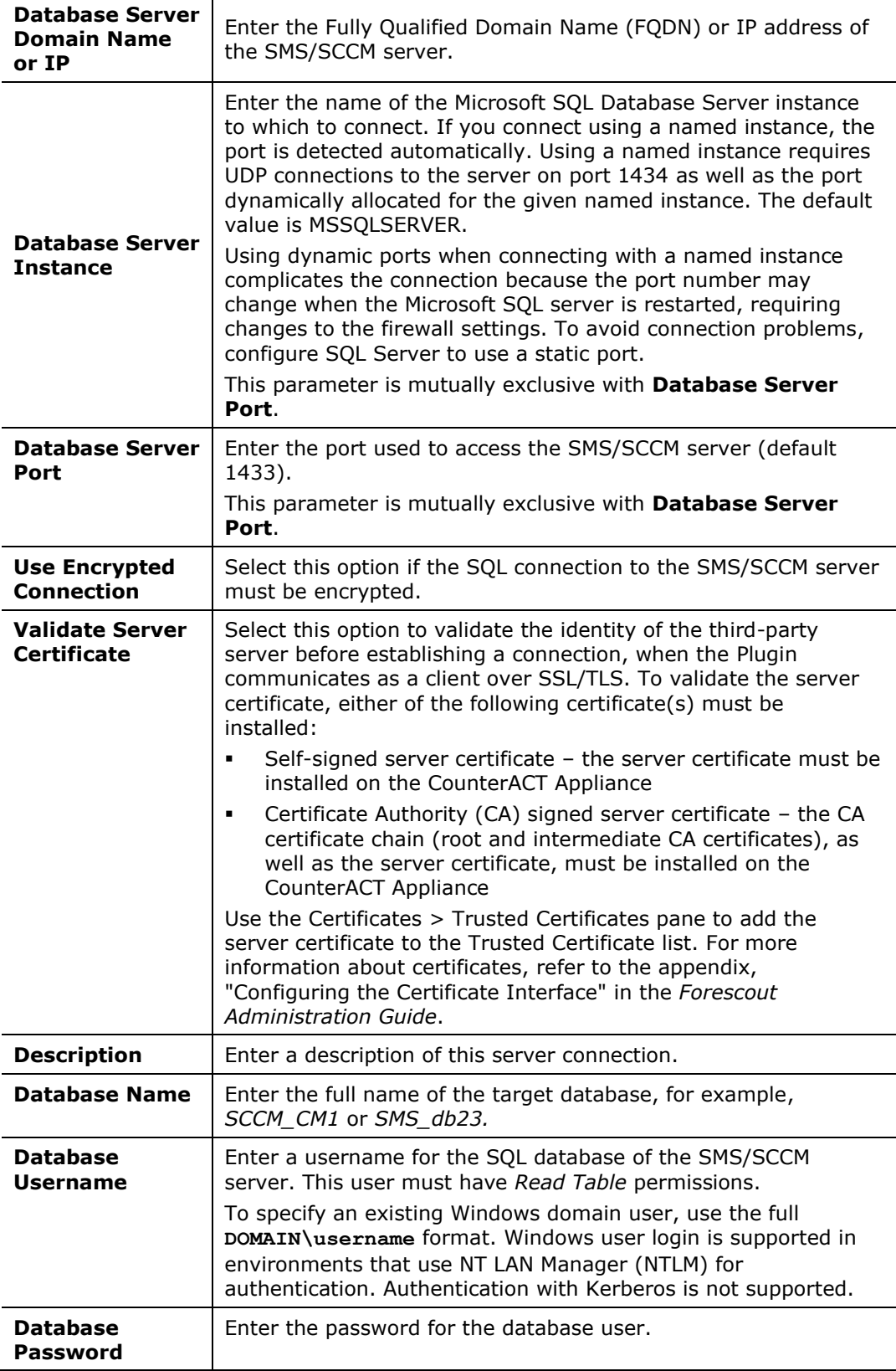

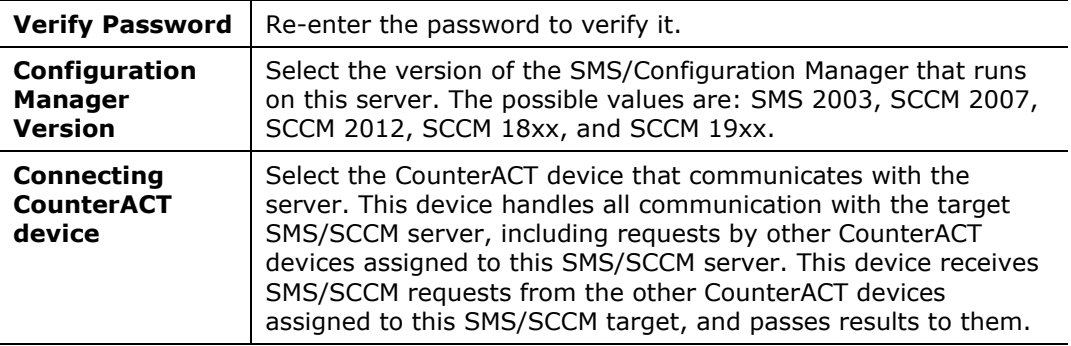

### **5.** Select **Next**.

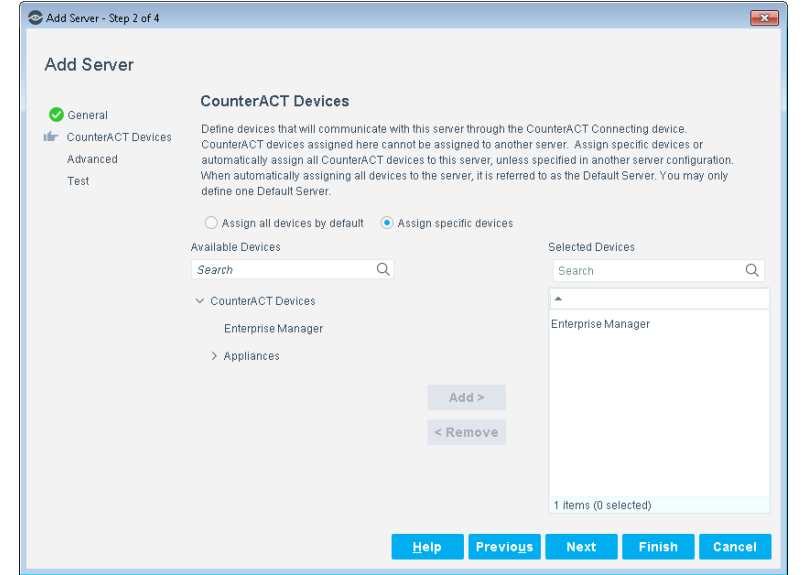

- **6.** Select one of the following options:
	- − **Is Default Server**: Makes this server the target for all CounterACT devices not assigned to another SMS/SCCM server.
	- **If you have only one server, it is automatically the default server. The** *Assign Devices option is available only if more than one server is defined in the system.*
	- − **Assign Devices:** Lets you specify the CounterACT devices that communicate with this server. Use the Add or Remove buttons to select devices.
- **7.** Select **Next**.

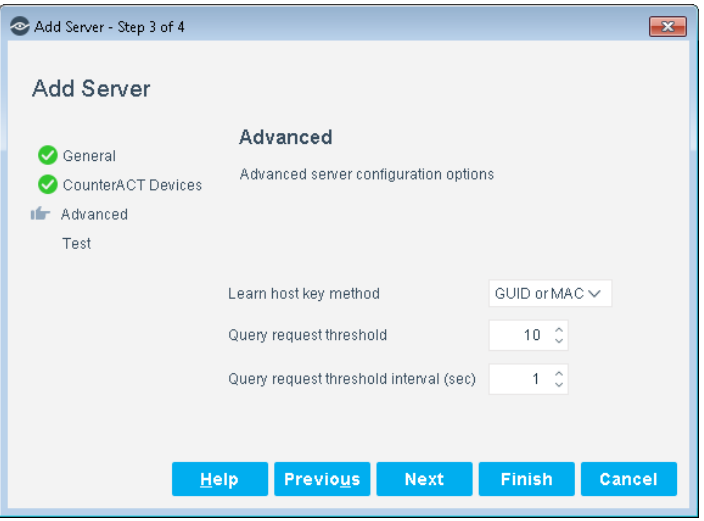

**8.** Configure the following advanced features:

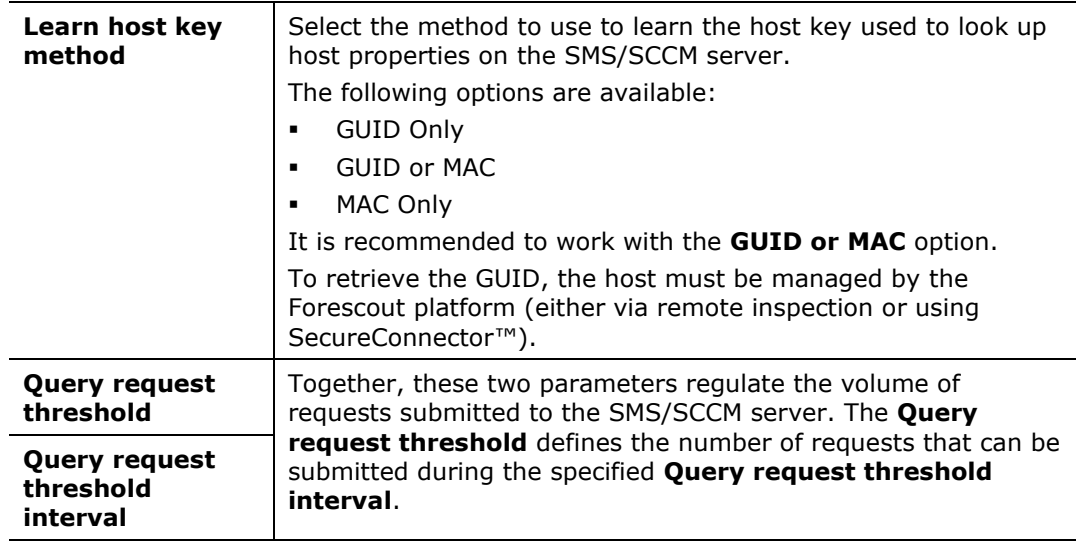

**9.** Select **Next**.

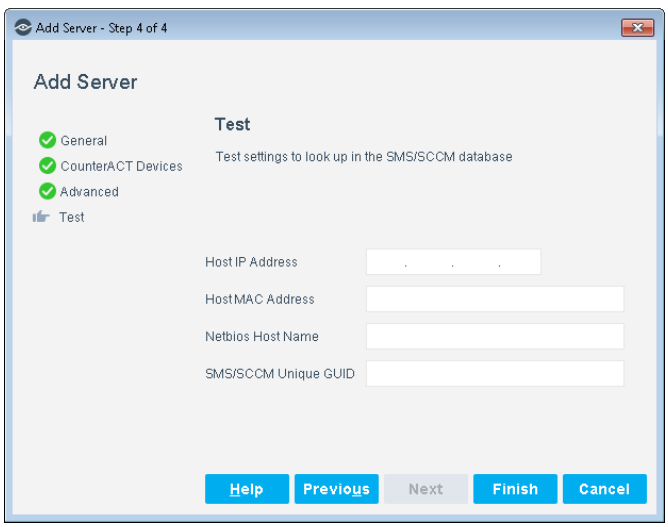

- **10.**In the Test pane, configure endpoint information that is used to test communication with this server. Data for the endpoints identified by these fields should be present in the database of the target server, but the endpoints do not have to be connected to the SMS/SCCM server for the test.
	- *Each of these values is tested separately. You can specify one, two, or all values to test the SMS/SCCM query using each type of identifier.*
- **11.**Select **Finish**. The server is displayed in the Microsoft SMS/SCCM pane.
- **12.**(Optional) Repeat this procedure to add other SMS/SCCM servers. In the Microsoft SMS/SCCM pane, select **Edit** to reassign CounterACT devices to each SMS/SCCM server, to change the default SMS/SCCM server, or to change which CounterACT devices handle SMS/SCCM communication.

### <span id="page-10-0"></span>**Ensure That the SMS-SCCM Plugin Is Running**

After installing the SMS-SCCM Plugin (and configuring it, if necessary), ensure that it is running.

### **To verify:**

- **1.** Select **Tools** > **Options** > **Modules**.
- **2.** In the *Modules* pane, hover over the SMS-SCCM Plugin name to view a tooltip indicating if it is running on Forescout devices in your deployment.

The name is preceded by one of the following icons:

- − The SMS-SCCM Plugin is stopped on all Forescout devices.
- − The SMS-SCCM Plugin is stopped on some Forescout devices.
- − The SMS-SCCM Plugin is running on all Forescout devices.
- **3.** If the SMS-SCCM Plugin is not running, select **Start**, and then select the relevant Forescout devices.
- **4.** Select **OK**.

# <span id="page-11-0"></span>**Test the Plugin**

This section describes how to verify that the Forescout platform can connect to the SMS/SCCM database and retrieve information for a specific host. Test results indicate:

- Whether or not the host has an SMS/SCCM client installed
- Whether or not the host is known to the SMS/SCCM database

If the database access was enabled in the Add Server wizard, the test verifies that:

- **The plugin can access the SMS/SCCMMSSQL database.**
- Database query results on the tested host are correct.

Data for the endpoints identified by these fields should be present in the database of the target server, but the endpoints do not have to be connected to the SMS/SCCM server for the test.

### **To test the plugin:**

- **1.** In the Modules pane, select the Microsoft SMS/SCCM Plugin and select **Configure**.
- **2.** In the Microsoft SMS/SCCM pane, select a configured connection to an SMS/SCCM server.
- **3.** (Optional) To review or modify the endpoint information used for the test, select **Edit**. In the Edit SMS Server wizard, select the Test tab. Select **Cancel** or **OK** to exit the wizard.
- **4.** Select **Test**. Confirm the test.

### <span id="page-11-1"></span>**Troubleshooting the Test**

This section shows a sample error message when the SMS/SCCM credentials are not configured correctly.

If the test returns an error similar to the following example, there is a problem with the server configuration. The IP address entered may not be an SMS/SCCM server, or the port number entered may be incorrect.

```
DBI connect('host=10.1.8.1;port=1433','wer',...) failed: OpenClient<br>message: LAYER = (0) ORIGIN = (0) SEVERITY = (78) NUMBER = (41) +
Server . database Message String: Server is unavailable or does not exist.
at lib/fstool/commands/SMS/SCCM.pl line 165+
Error: Error while executing plugin test cb : Unable to connect to server
OpenClient message: LAYER = (0) ORIGIN = (0) SEVERITY = (78) NUMBER = (41) +
Server \cdot, database \cdot\cdot\cdotMessage String: Server is unavailable or does not exist.
, Quitting
```
If the test returns an error similar to the following example, there is a problem with the user name and password. The user name or password may be incorrect or the user may not have the required permissions.

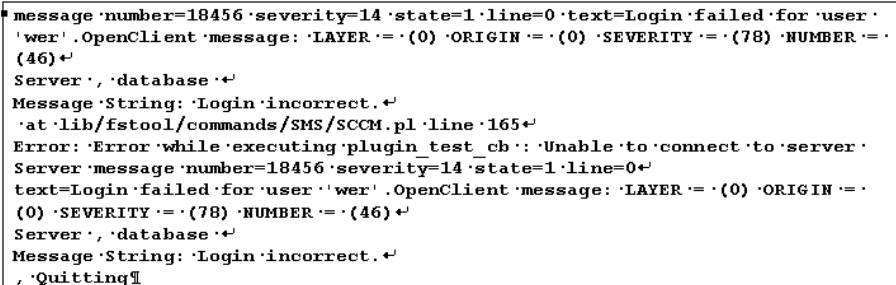

# <span id="page-12-0"></span>**Create Custom Policies**

Custom policy tools provide you with an extensive range of options for detecting and handling endpoints. Use policies to instruct the Forescout platform to apply actions to endpoints that match conditions based on host property values.

<span id="page-12-1"></span>This section describes the properties that are available when this plugin is installed.

### **Policies, Properties, and Actions**

This section provides a brief overview of the policy-based tools used to detect and handle endpoints.

Policy rules detect and handle hosts defined in the policy scope. When an endpoint matches the conditions of a rule, the rule actions are applied to the endpoint.

Policy conditions examine host properties learned by the Forescout platform to detect hosts with specific attributes. For example, you can create a policy that instructs the Forescout platform to detect hosts running a specific operating system or with a specific application installed.

Policy actions let you instruct the Forescout platform to control detected devices. For example, assign a device that matches the conditions of a rule to quarantine a VLAN or send the device user or IT team an email.

### <span id="page-12-2"></span>**Policy Properties - Detecting Endpoints**

The following properties describe attributes that can be discovered by working with custom SMS/SCCM policies. These properties are available when the Forescout SMS/SCCM Plugin is installed.

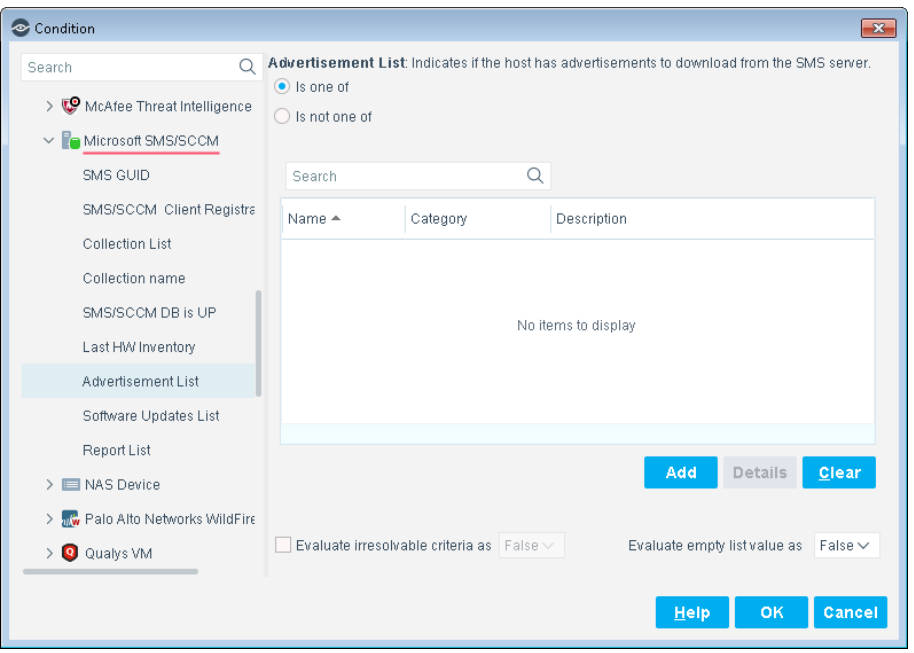

<span id="page-13-0"></span>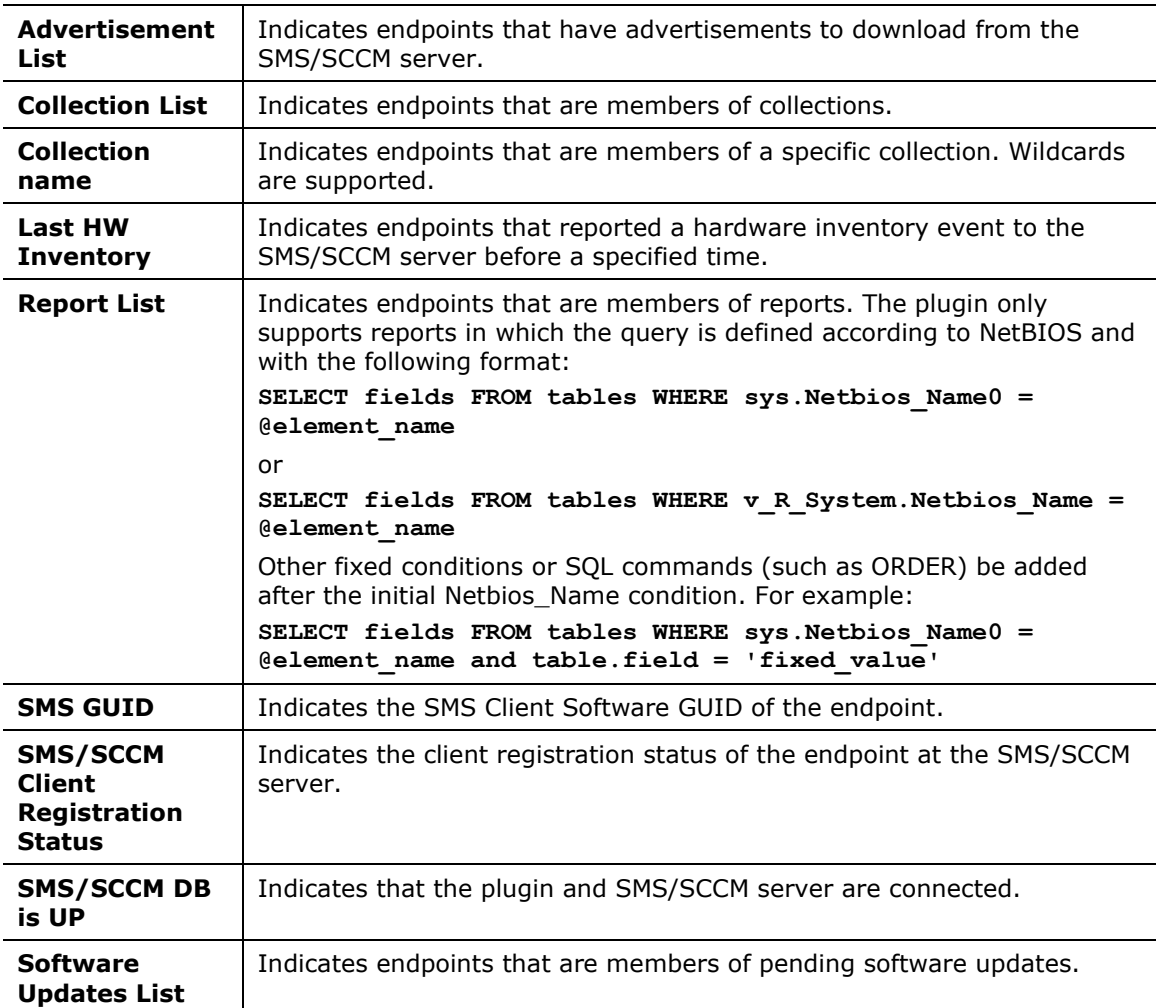

### <span id="page-14-0"></span>**Policy Actions - Managing Endpoints**

Policy actions provide a wide range of tools that assist you in handling SMS/SCCM endpoints.

If you are using Flexx licensing, ensure that you have a valid Forescout eyeControl license to use these actions. Refer to the *Forescout Flexx Licensing How-to Guide* for more information about managing licenses.

### <span id="page-14-1"></span>**Get Microsoft SMS/SCCM Updates**

Use the Get Microsoft SMS/SCCM Updates action to update the SMS/SCCM client with new advertisements and then update the SMS/SCCM server with the new status.

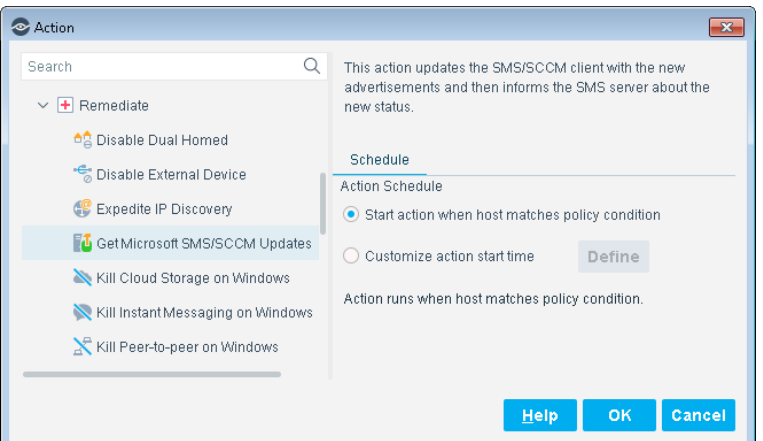

### **Action Requirements**

- SMS/SCCM Advanced client must be installed on the endpoint.
- . When policy rules use an SMS/SCCM collection property, and the policy implements the Get Microsoft SMS/SCCM Updates action and Assign to VLAN action, the SMS/SCCM collection should be configured to perform an SMS/SCCM recheck every minute. This ensures that the host moves into production as soon as possible.
- If the policy contains the Assign to VLAN action and the Get Microsoft SMS/SCCM Updates action, the SMS/SCCM roaming boundaries should be configured to contain the IP address ranges of the VLANS that are used in the policy.
- Use the options of the Scheduling tab to customize update retrieval.

# <span id="page-14-2"></span>**Using SMS/SCCM**

Now that you have established communication between the Forescout SMS/SCCM Plugin and a server, you can use this to collect information from network components and implement software installations and updates.

Use the Inventory tab in the Forescout platform to view a real-time display of SMS/SCCM updates.

You can browse the inventory to learn what CVEs have been detected on your network, and acquire information about endpoints with similar findings.

### <span id="page-15-0"></span>**Get SMS/SCCM Updates**

You can select specific IP addresses to have the SMS/SCCM Plugin get updates.

### **To get the SMS/SCCM updates:**

- **1.** Log in to the Console and select **Home**.
- **2.** Right-click the IP Address and select **Remediate** > **Get Microsoft SMS/SCCM Updates**.

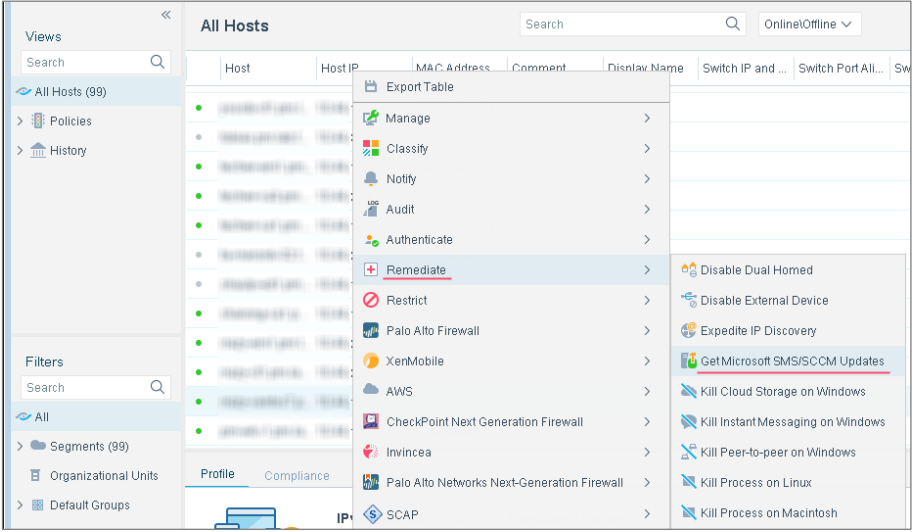

The Specify Get Microsoft SMS/SCCM Updates parameters dialog box opens.

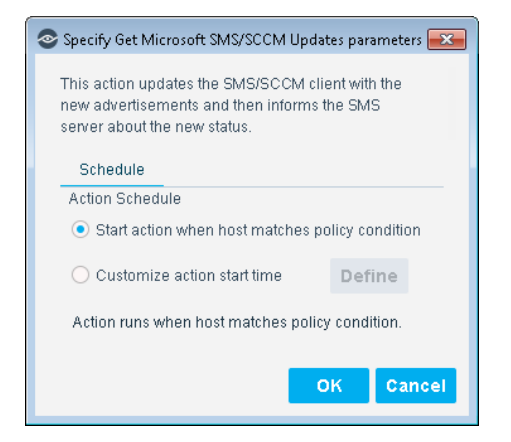

**3.** Update the parameters and select **OK**.

# <span id="page-16-0"></span>**Endpoint Module Information**

The Microsoft SMS/SCCM Plugin is installed with the Forescout Endpoint Module.

The Forescout Endpoint Module provides connectivity, visibility, and control to network endpoints through the following Forescout components:

- **E** Hardware Inventory Plugin
- HPS Agent Manager
- **HPS Inspection Engine**
- **•** Linux Plugin
- **■** Microsoft SMS/SCCM Plugin
- OS X Plugin

The Endpoint Module is a Forescout Base Module. Base Modules are delivered with each Forescout release. This module is automatically installed when you upgrade the Forescout version or perform a clean installation of the Forescout platform.

Components listed above are installed and rolled back with the Endpoint Module.

# <span id="page-16-1"></span>**Additional Forescout Documentation**

For information about other Forescout features and modules, refer to the following resources:

- **[Documentation Downloads](#page-16-2)**
- [Documentation Portal](#page-18-0)
- **Exercise [Forescout Help Tools](#page-17-1)**

### <span id="page-16-2"></span>**Documentation Downloads**

Documentation downloads can be accessed from the [Technical Documentation Page,](#page-16-3) and one of two Forescout portals, depending on which licensing mode your deployment is using.

- *Per-Appliance Licensing Mode* [Product Updates Portal](#page-17-2)
- *Flexx Licensing Mode* [Customer Support Portal](#page-17-3)
- *Software downloads are also available from these portals.*

### **To identify your licensing mode:**

▪ From the Console, select **Help > About Forescout**.

### <span id="page-16-3"></span>**Technical Documentation Page**

The Forescout Technical Documentation page provides a link to the searchable, webbased [Documentation Portal,](#page-18-0) as well as links to a wide range of Forescout technical documentation in PDF format.

### **To access the Technical Documentation page:**

▪ Go to [https://www.Forescout.com/company/technical-documentation/](https://protect-us.mimecast.com/s/jlG2CJ6jovFq0W3qtVh_VT?domain=forescout.com)

#### <span id="page-17-2"></span>**Product Updates Portal**

The Product Updates Portal provides product and documentation downloads for Forescout platform releases, Base Modules, Content Modules, and eyeExtend modules. The portal also provides additional documentation.

#### **To access the Product Updates Portal:**

▪ Go to<https://updates.forescout.com/support/index.php?url=counteract> and select the version you want to discover.

### <span id="page-17-3"></span>**Customer Support Portal**

The Downloads page on the Forescout Customer Support Portal provides product and documentation downloads for Forescout platform releases, Base Modules, Content Modules, and eyeExtend modules. Software and related documentation only appear on the Downloads page if you have a license entitlement for the software.

#### **To access documentation on the Customer Support Portal:**

▪ Go to [https://Forescout.force.com/support/](https://forescout.force.com/support/) and select **Downloads**.

### <span id="page-17-0"></span>**Documentation Portal**

The Forescout Documentation Portal is a searchable, web-based library containing information about Forescout tools, features, functionality, and integrations.

### **To access the Documentation Portal:**

▪ Go to [https://updates.forescout.com/support/files/counteract/docs\\_portal/](https://updates.forescout.com/support/files/counteract/docs_portal/)

### <span id="page-17-1"></span>**Forescout Help Tools**

You can access individual documents, as well as the **Documentation Portal**, directly from the Console.

#### *Console Help Buttons*

▪ Use context sensitive *Help* buttons to quickly access information about the tasks and topics you are working with in the Console.

#### *Forescout Administration Guide*

▪ Select **Administration Guide** from the **Help** menu.

#### *Plugin Help Files*

▪ After the plugin is installed, select **Tools** > **Options** > **Modules**, select the plugin, and then select **Help**.

#### *Content Module, eyeSegment Module, and eyeExtend Module Help Files*

▪ After the component is installed, select **Tools** > **Options** > **Modules**, select the component, and then select **Help**.

### <span id="page-18-0"></span>*Documentation Portal*

▪ Select **Documentation Portal** from the **Help** menu.